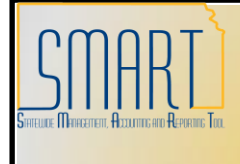

# **State of Kansas**

# **Voucher Will Not Process For Payment**

*Statewide Management, Accounting and Reporting Tool*

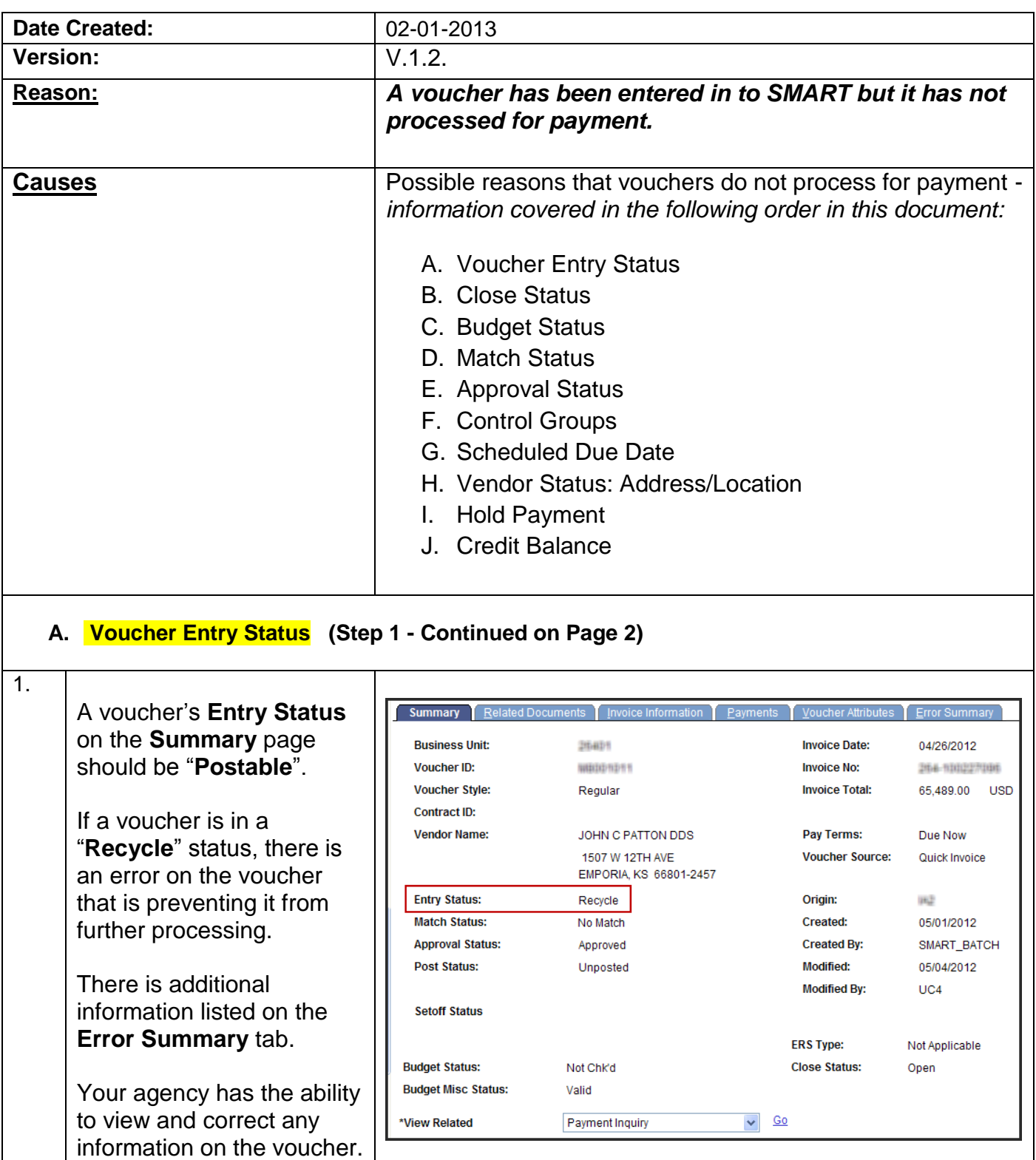

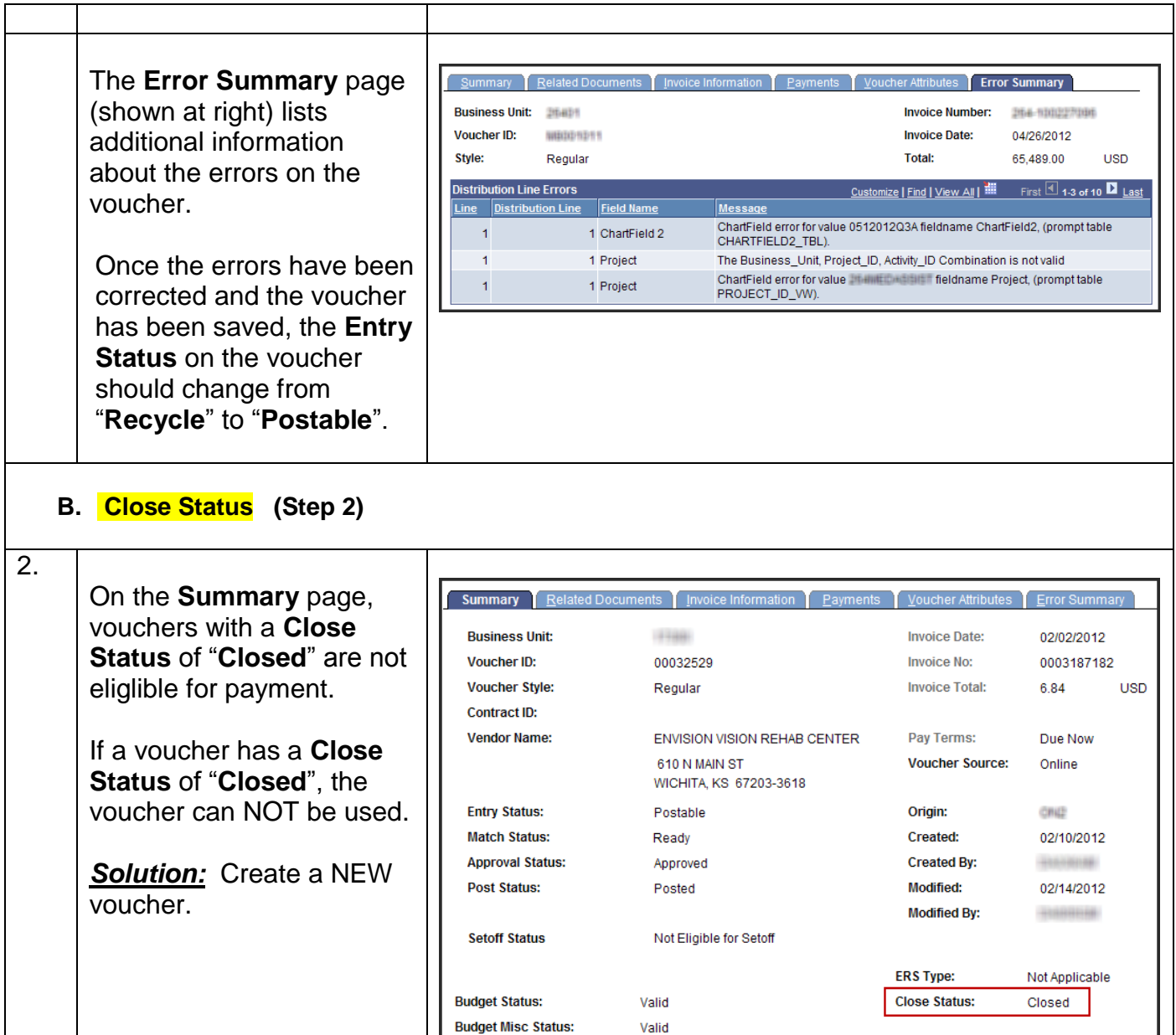

# **C. Budget Status (Steps 3 to 5)**

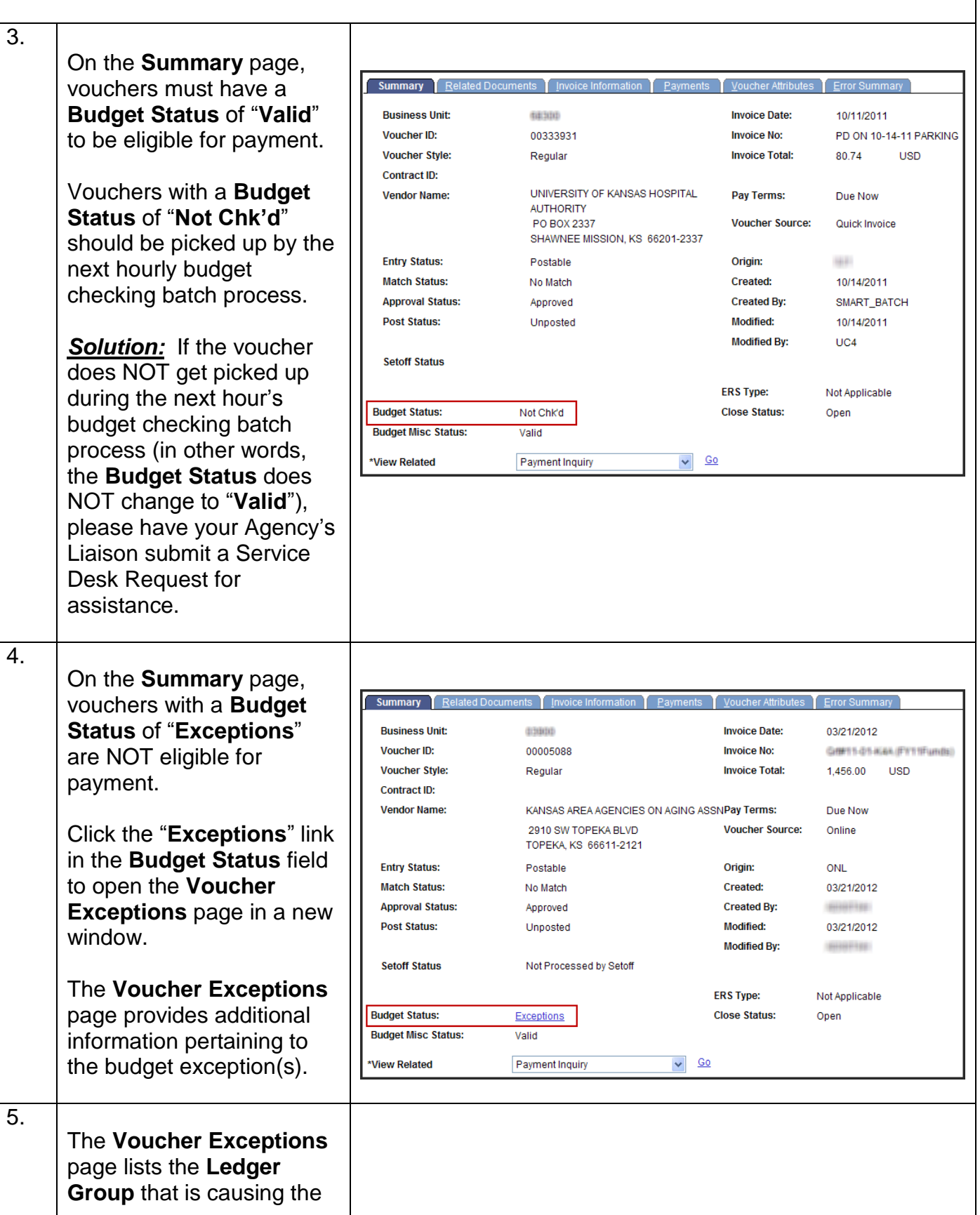

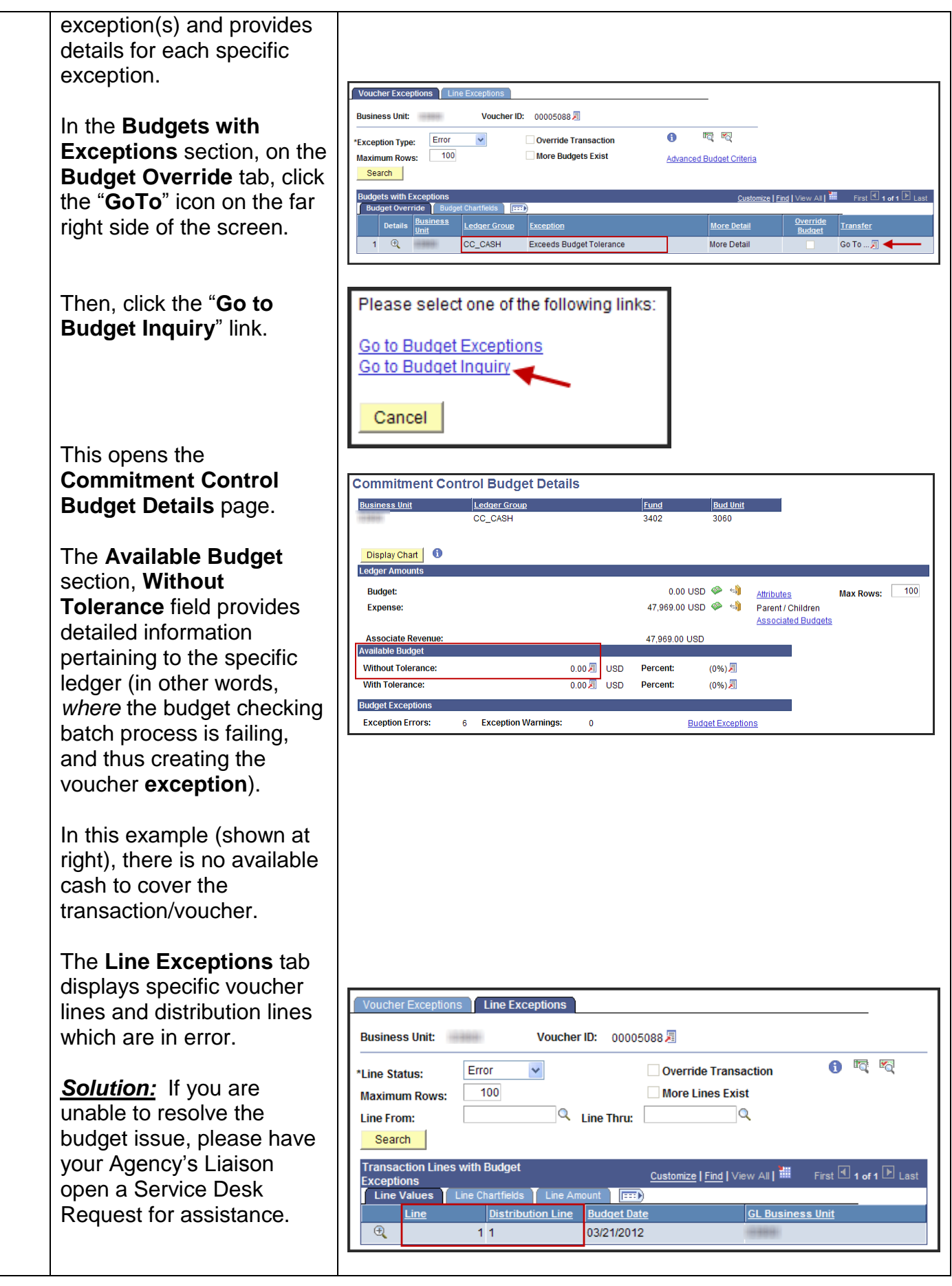

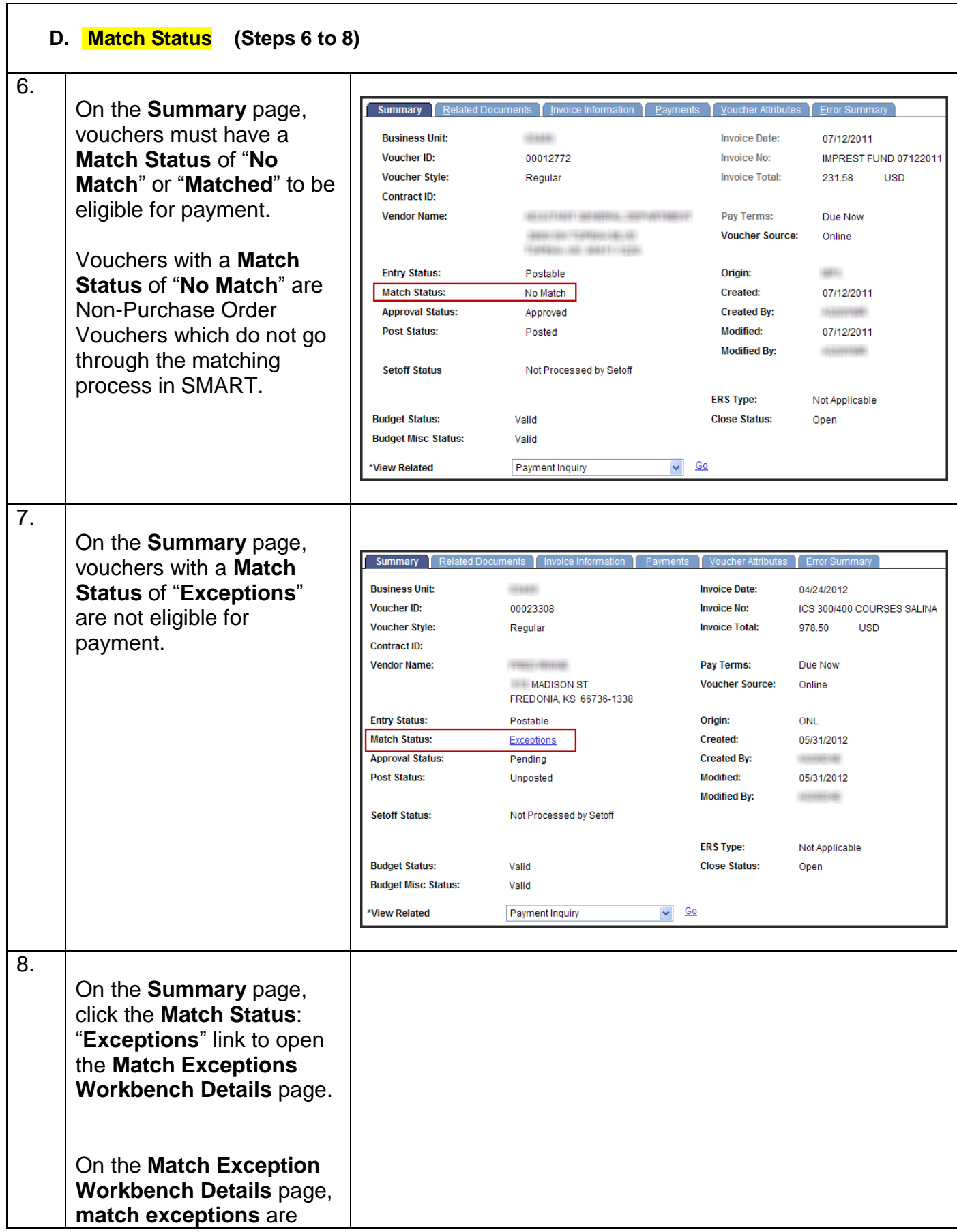

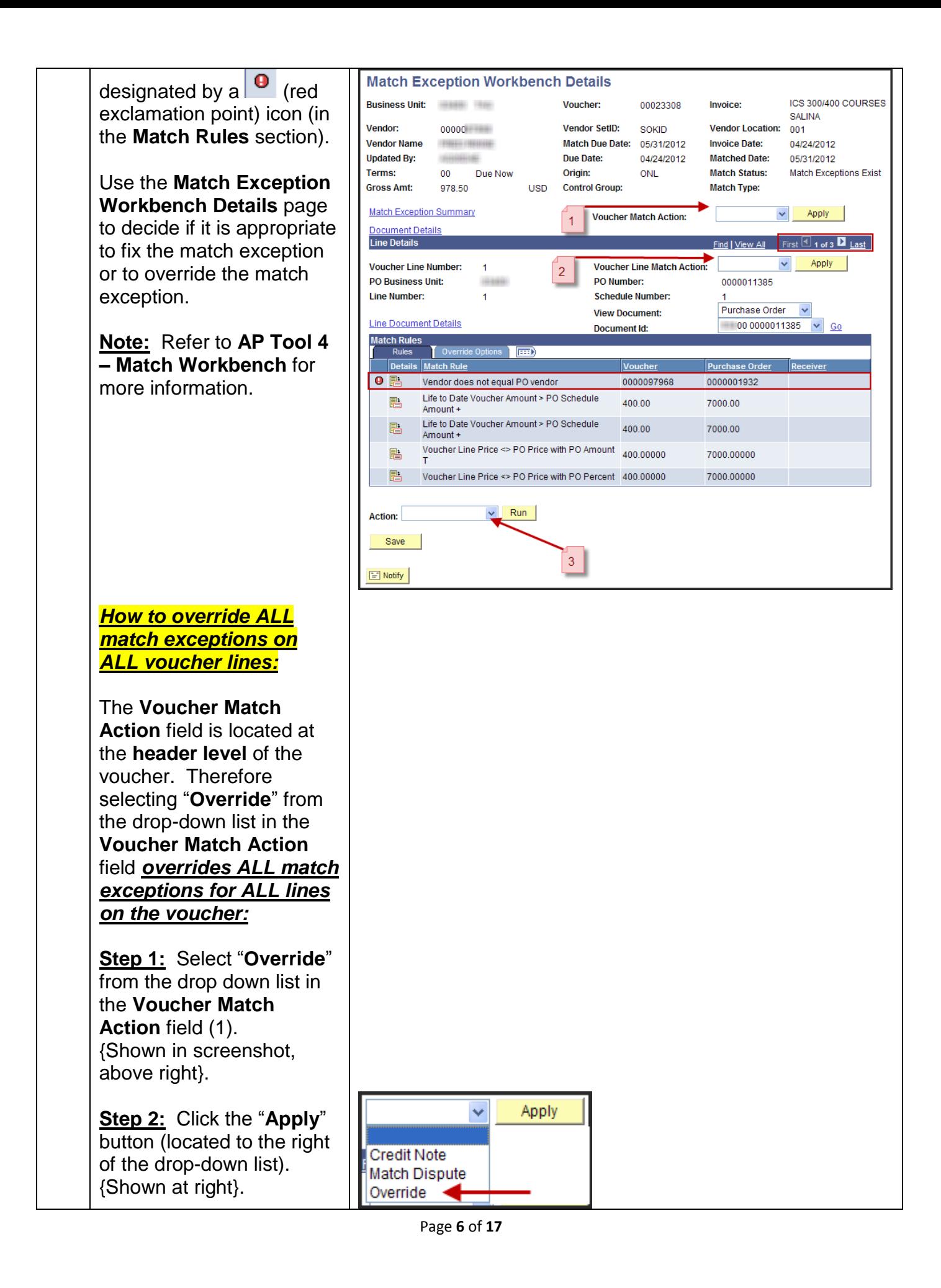

**Step 3:** Next, select "**Matching**" from the dropdown list in the **Action** field (3). {Shown at right}.

**Step 4:** Then, click the **Run** button. {Shown at right}.

**Step 5:** Allow SMART to complete the matching process. This should take between 1 to 5 minutes.

**Step 6: Navigation:** From the Home page of SMART, click the Accounts Payable link on the left navigation menu, then Vouchers, then Add/Update, then Regular Entry.

The **Matched Status** field is located on the **Summary tab** of the voucher. Verify that the Matched Status has changed to "**Matched**".

*How to override Match Exceptions on SPECIFIC voucher lines:*

The **Voucher Line Match Action** field is located in the **Line Details** section of the **Match Exception Workbench Details** page.

Use the Voucher Line Match Action field dropdown list to "*Override' match exceptions on a SPECIFIC VOUCHER LINE*. If other voucher lines have exceptions, *this step must be repeated for each voucher line*:

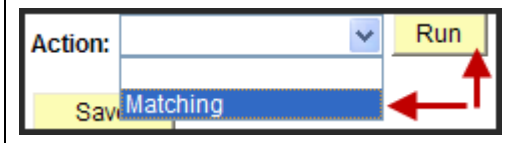

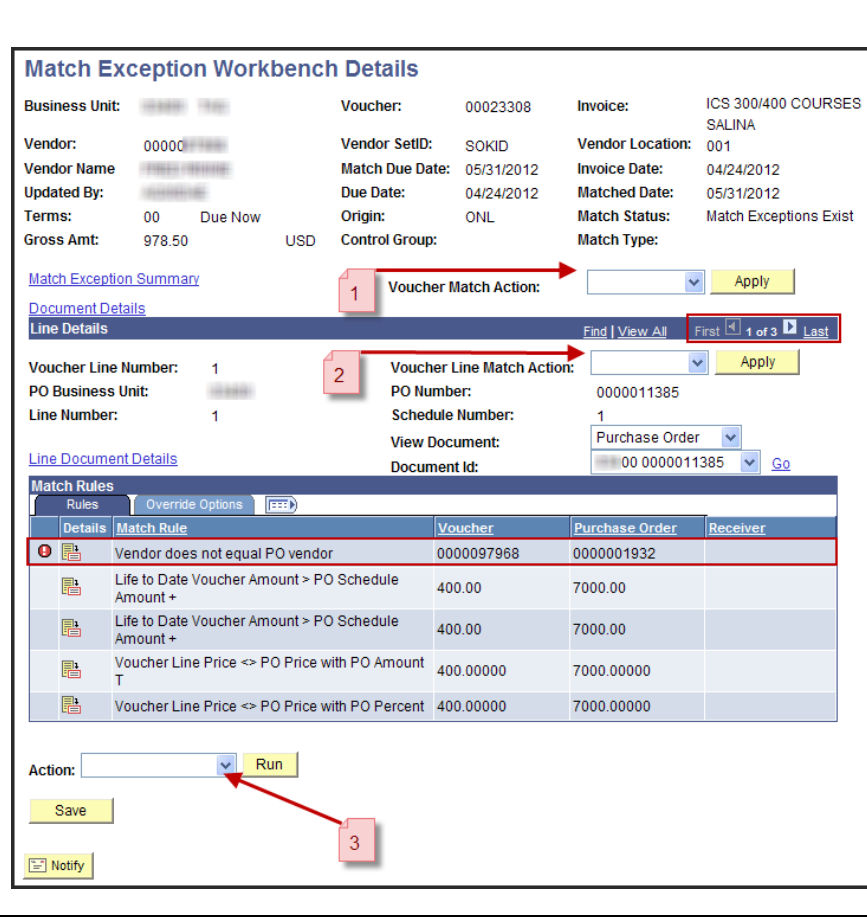

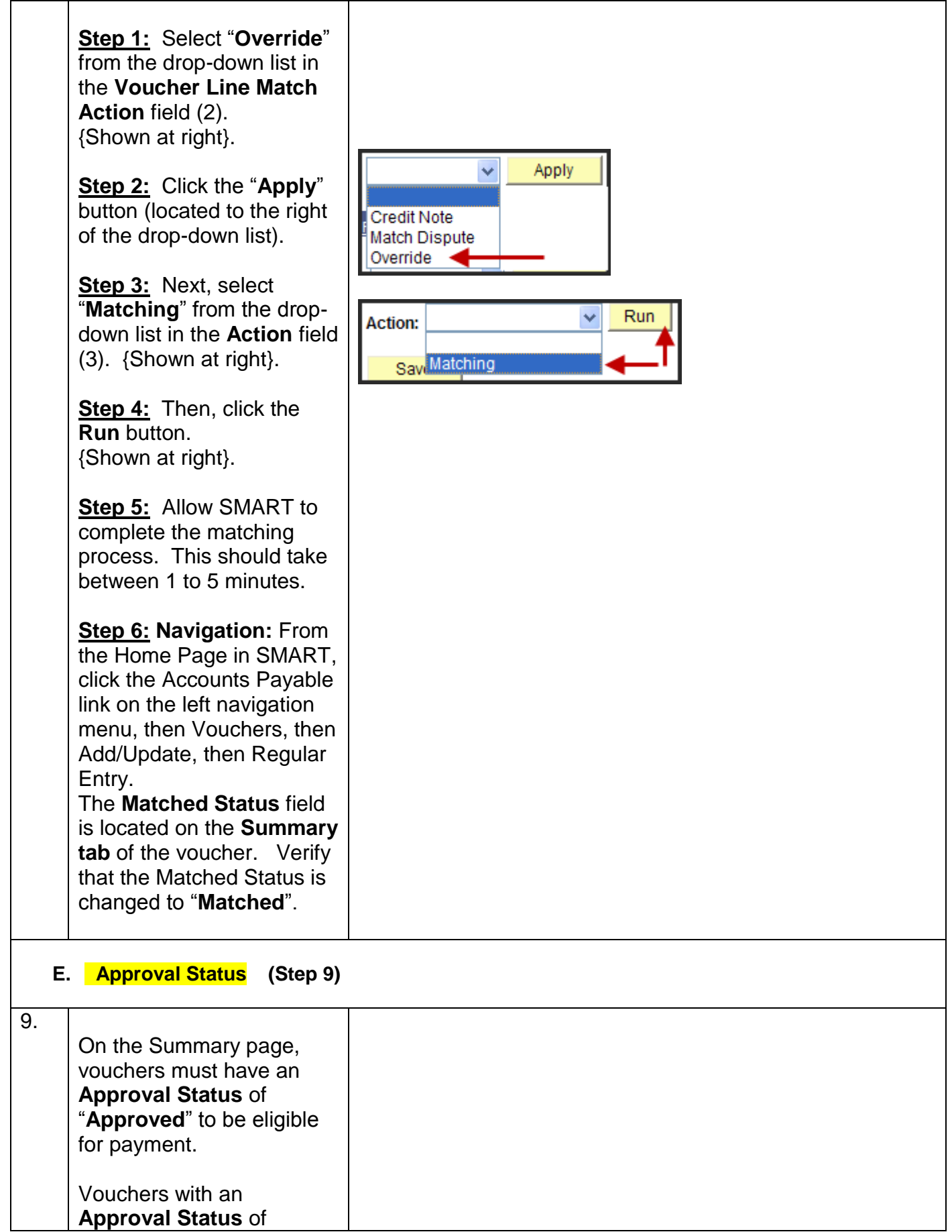

 $\Gamma$ 

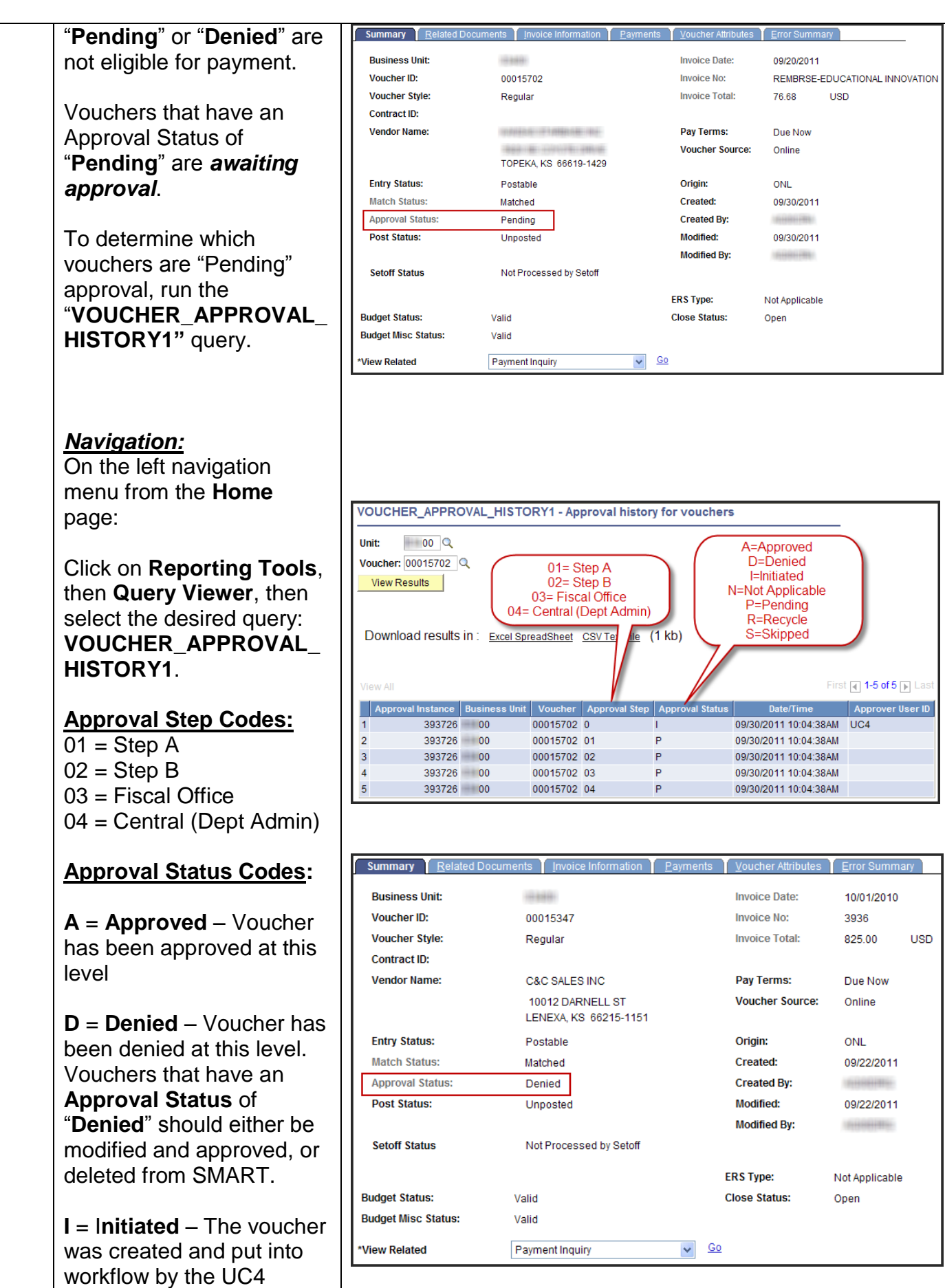

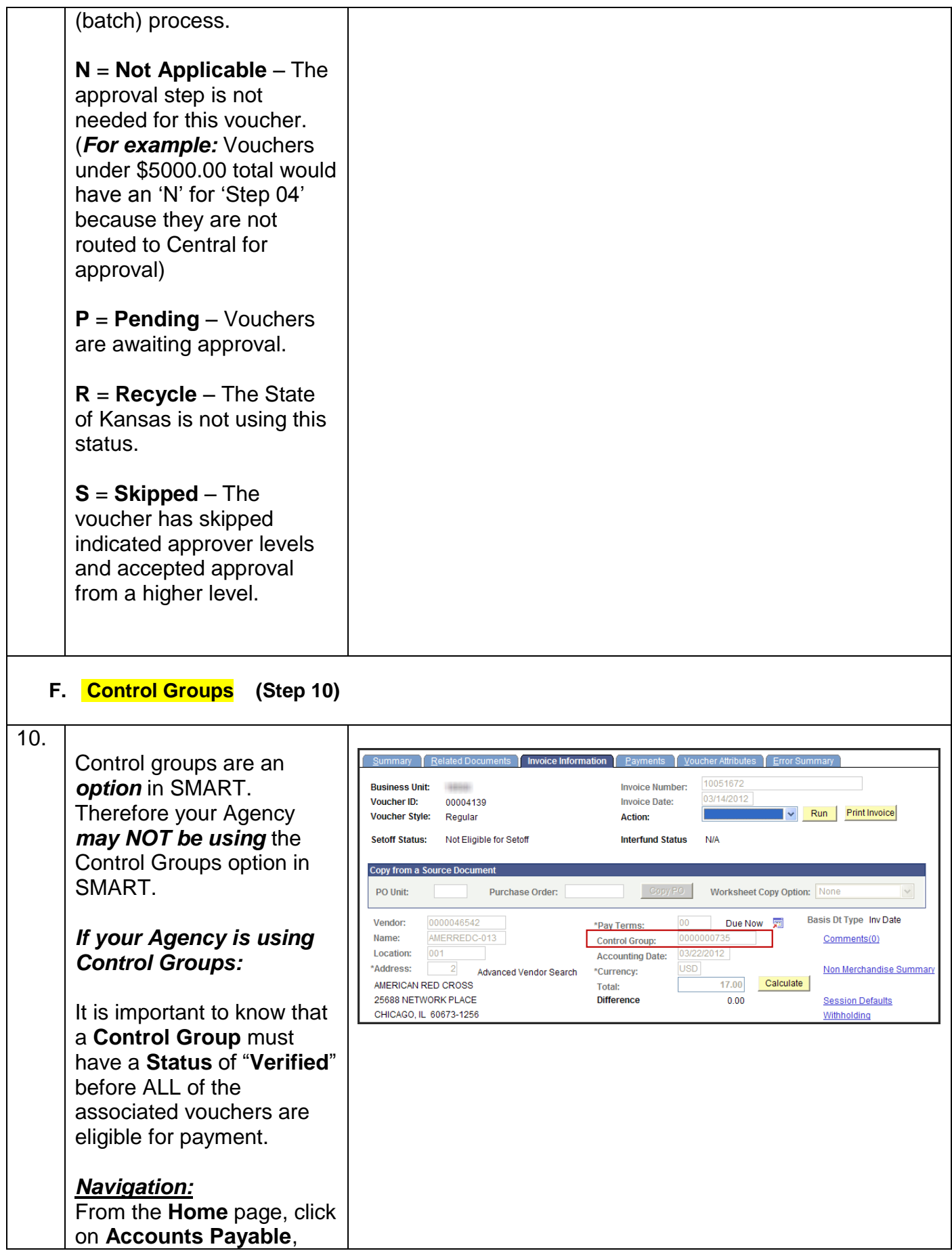

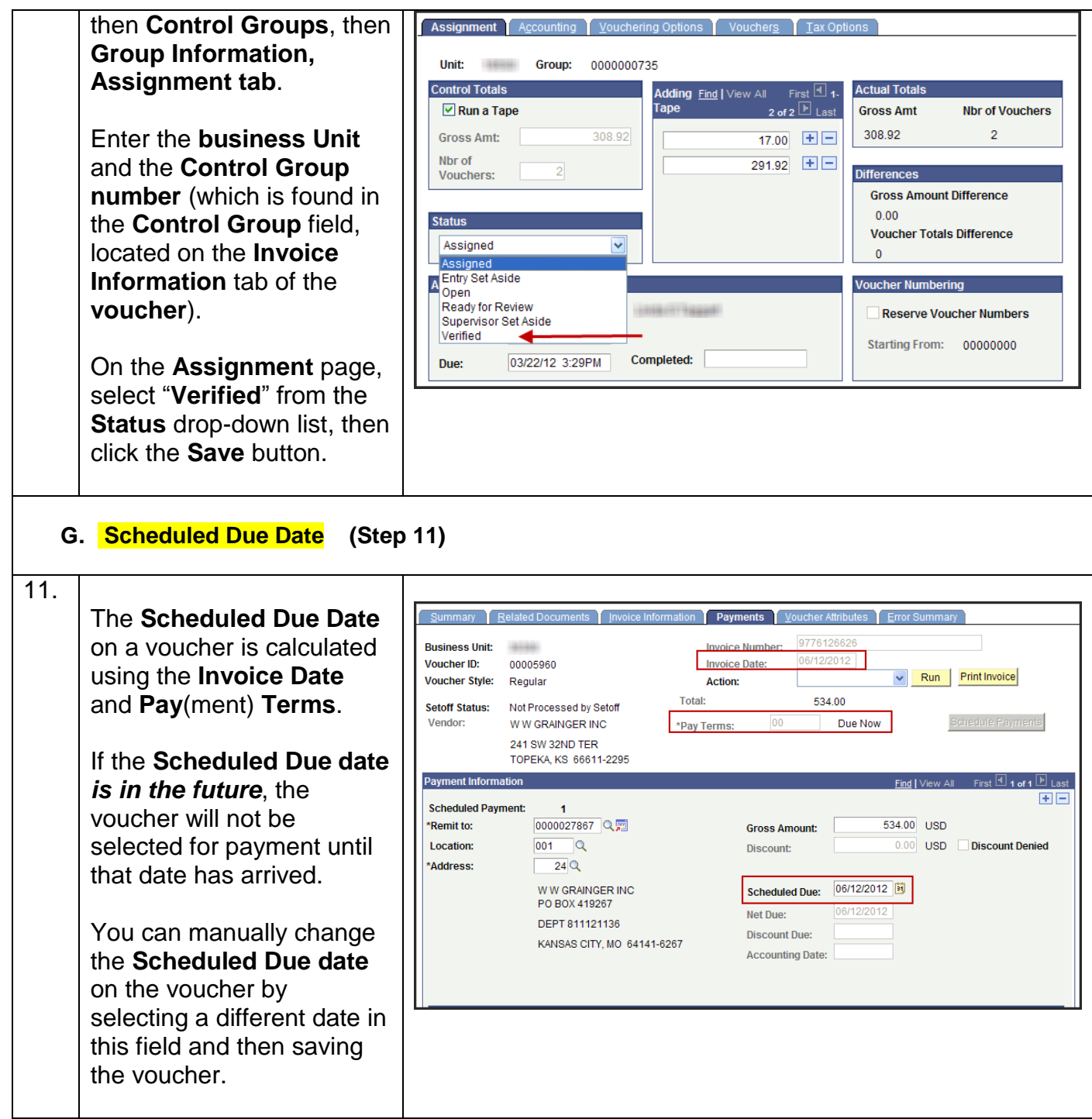

### **H. Vendor Status: Address / Location (Step 12)**

12.

To be eligible for payment, the **Vendor**, **Vendor Address**, and the **Vendor Location** listed on the **Payments tab** of the voucher must each be in the appropriate status (explanations follow).

*Navigation:*

From the left navigation menu on the **Home** page, click on **Vendors**, then

On the **Summary** page, verify that the vendor **Status** is "**Approved**".

status, please have your Agency Security Liaison open a Service Desk request for further

assistance.

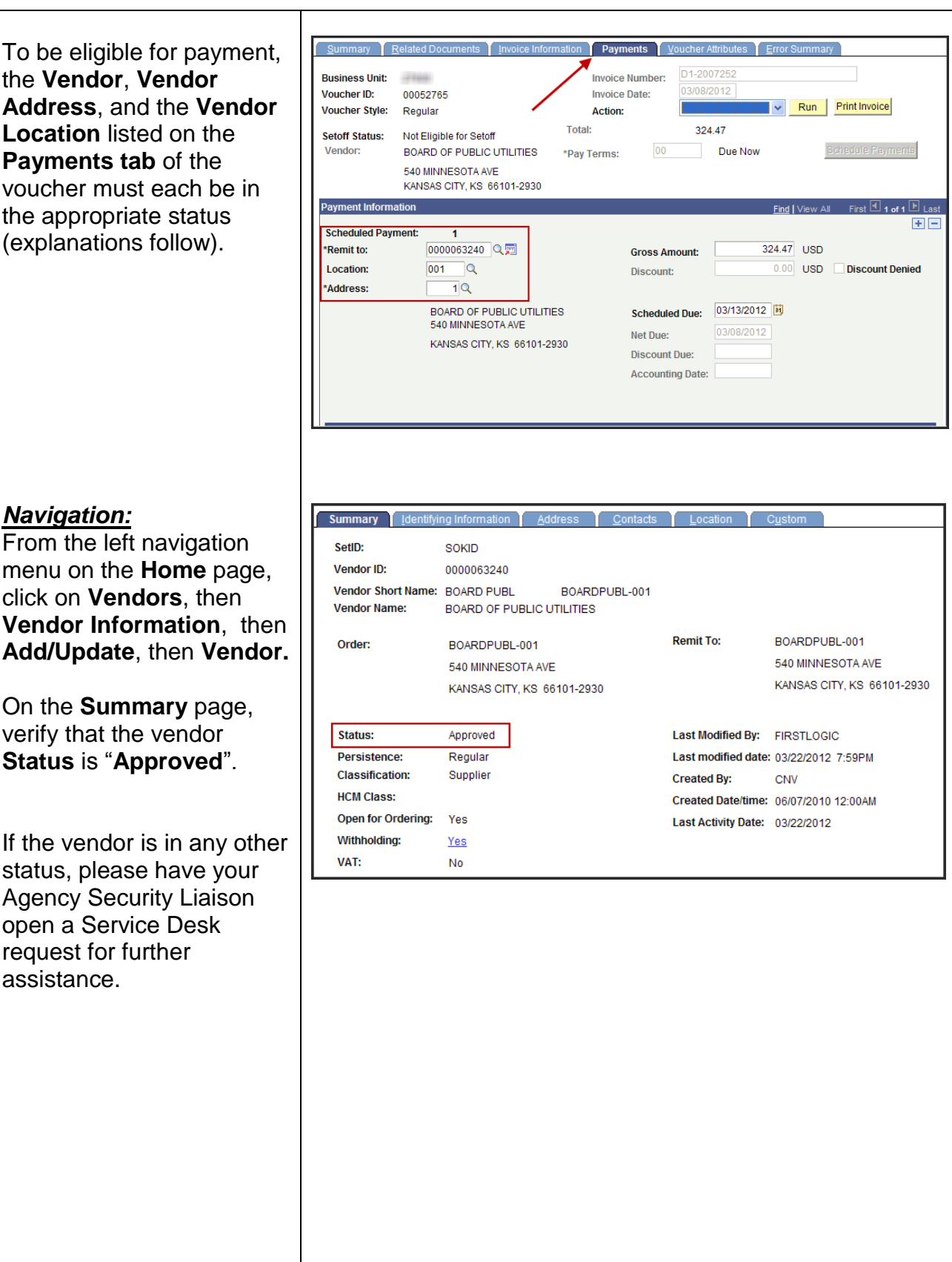

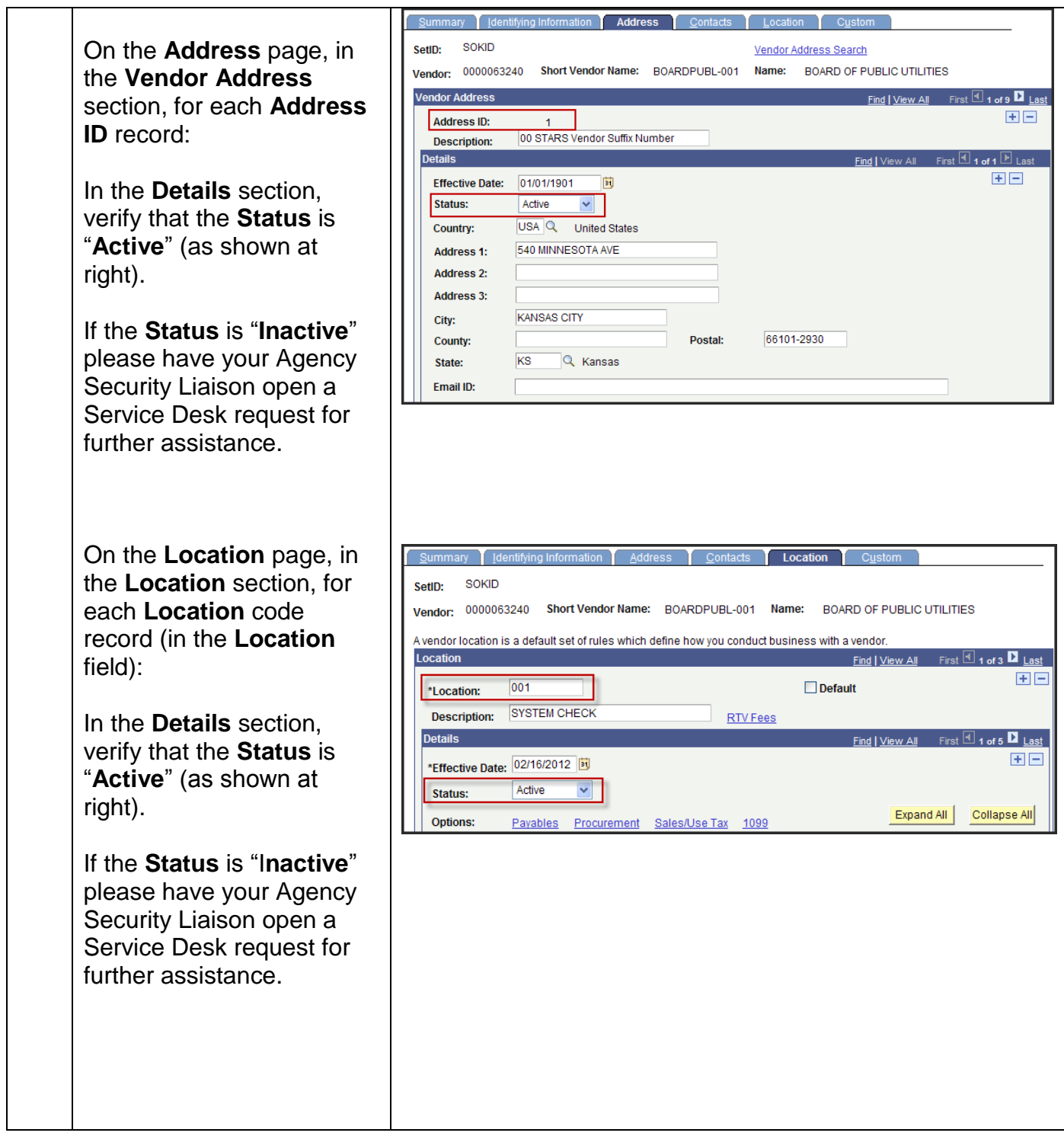

### **I. Hold Payment (Step 13)**

#### 13.

On the **Payments** page, **Payment Options** section, vouchers that have the "**Hold Payment**" checkbox selected are NOT eligible to process for payment.

Vouchers may be placed on "**Hold Payment**" for a variety of reasons (either by the Agency or by Central Processing). SMART has a list of **Hold Reasons** from which to choose.

To view the list of available **Hold Reason** options, click the Look-up button (Magnifying Glass icon to the right of the field).

If the voucher has the "**Hold Payment**" checkbox selected, research the reason for placing the voucher on hold (within your Agency), and if appropriate, remove the hold.

If your research does not reveal the hold reason to you within your Agency, please have your Agency Security Liaison open a Service Desk request for further assistance.

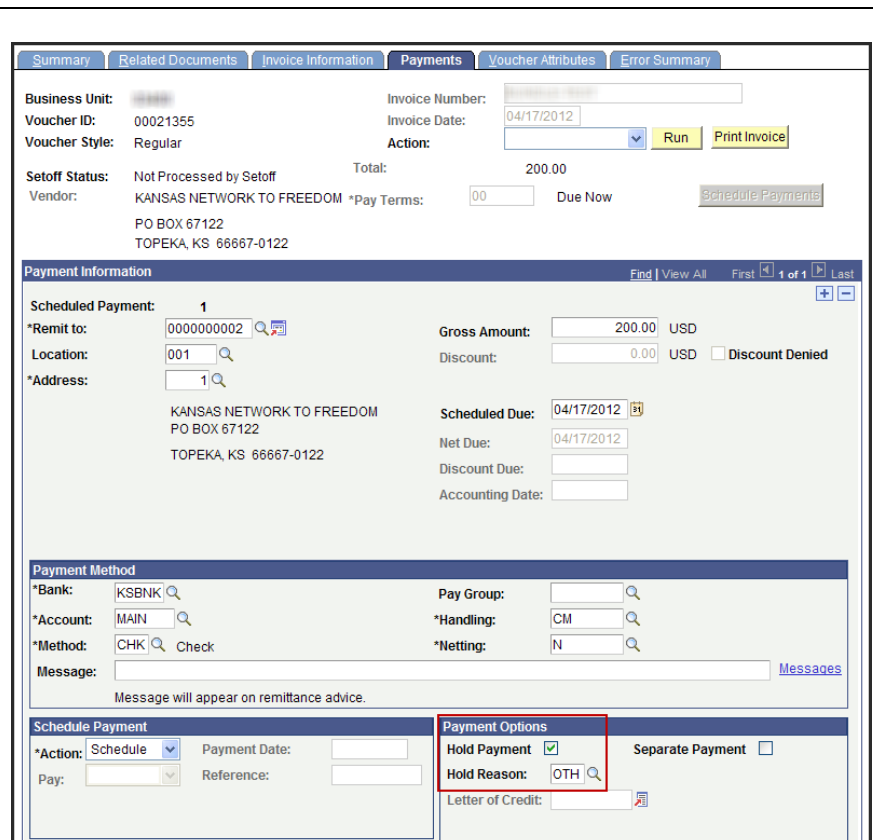

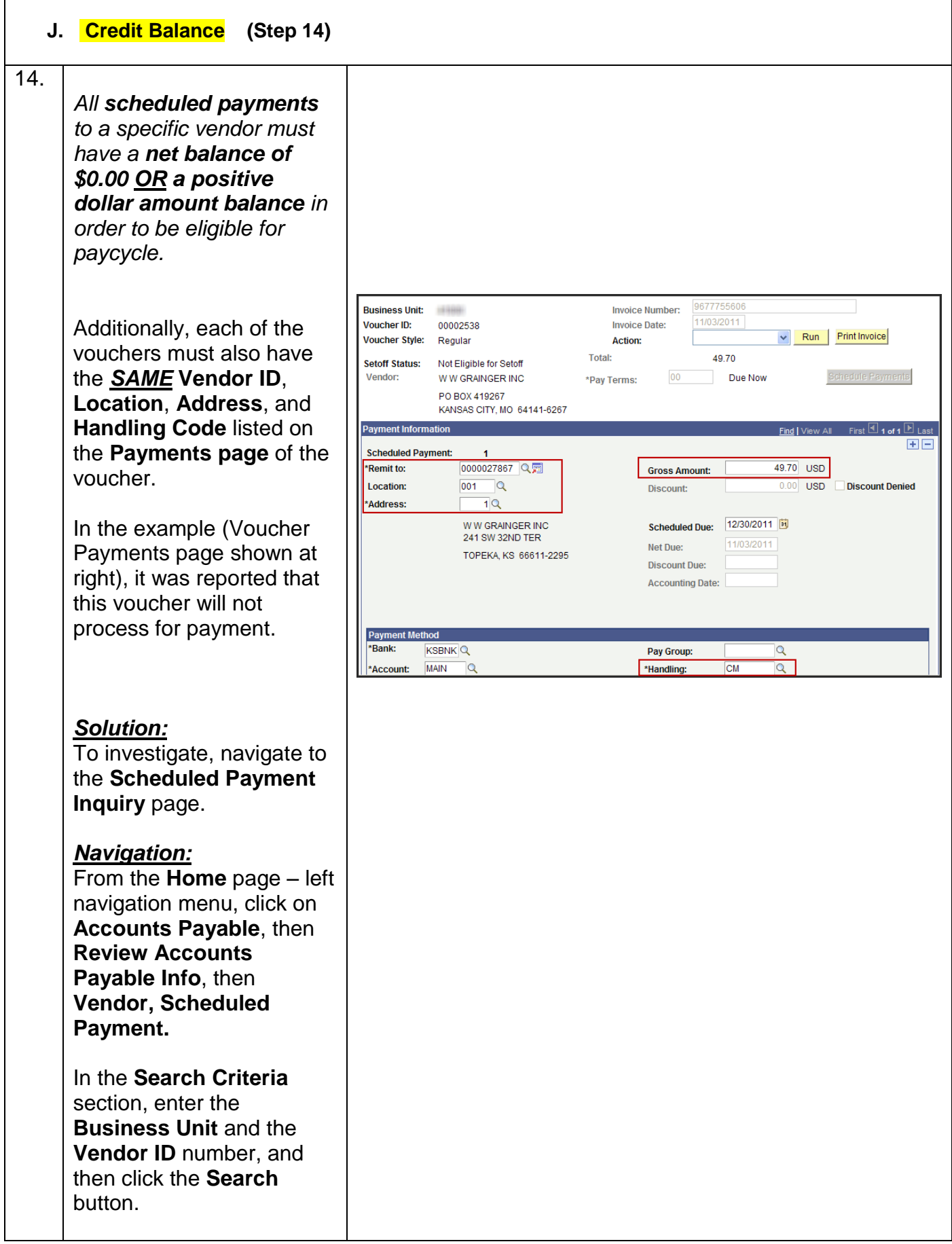

The search results are returned in the **Scheduled Payment Listing** section at the bottom of the page.

On the **Schedule Details tab**, **Voucher ID** column, SMART displays ALL the vouchers for the specified **Business Unit** and **Vendor ID** *which are scheduled for payment.*

Next, check the **Payments**  page of **each voucher** to review the **Vendor ID** (**Remit to**), the Vendor **Location** code, the Vendor **Address** code, the voucher **Gross Amount**, and the **Handling** code.

A **Handling** Code is a two letter code that affects the sorting and distribution of paper checks.

Most vendors default with a Handling code of "**CM**" which stands for "Central Mail".

Checks with the "CM" handling code are mailed out from the Central processing department (Dept of Administration).

If an Agency uses a specific handling code for their agency, someone in the Central processing office sorts out those checks.

These checks are then either mailed directly to the Agency, or the Agency comes to pick them up

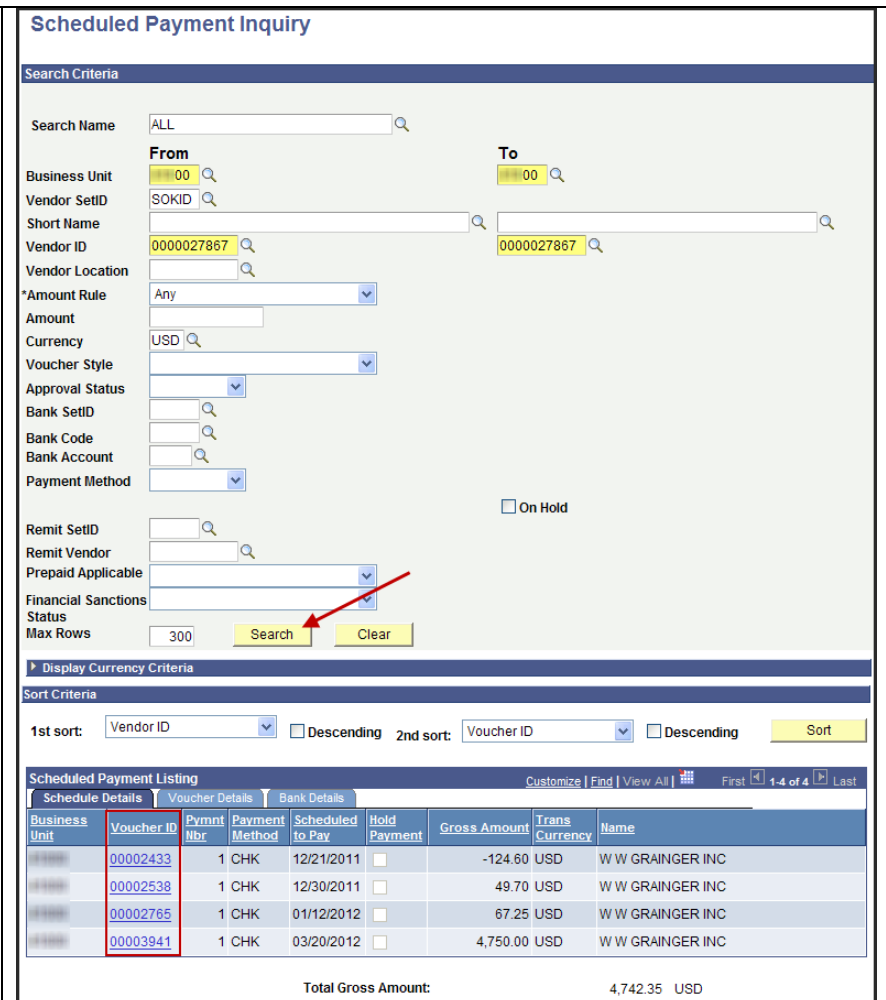

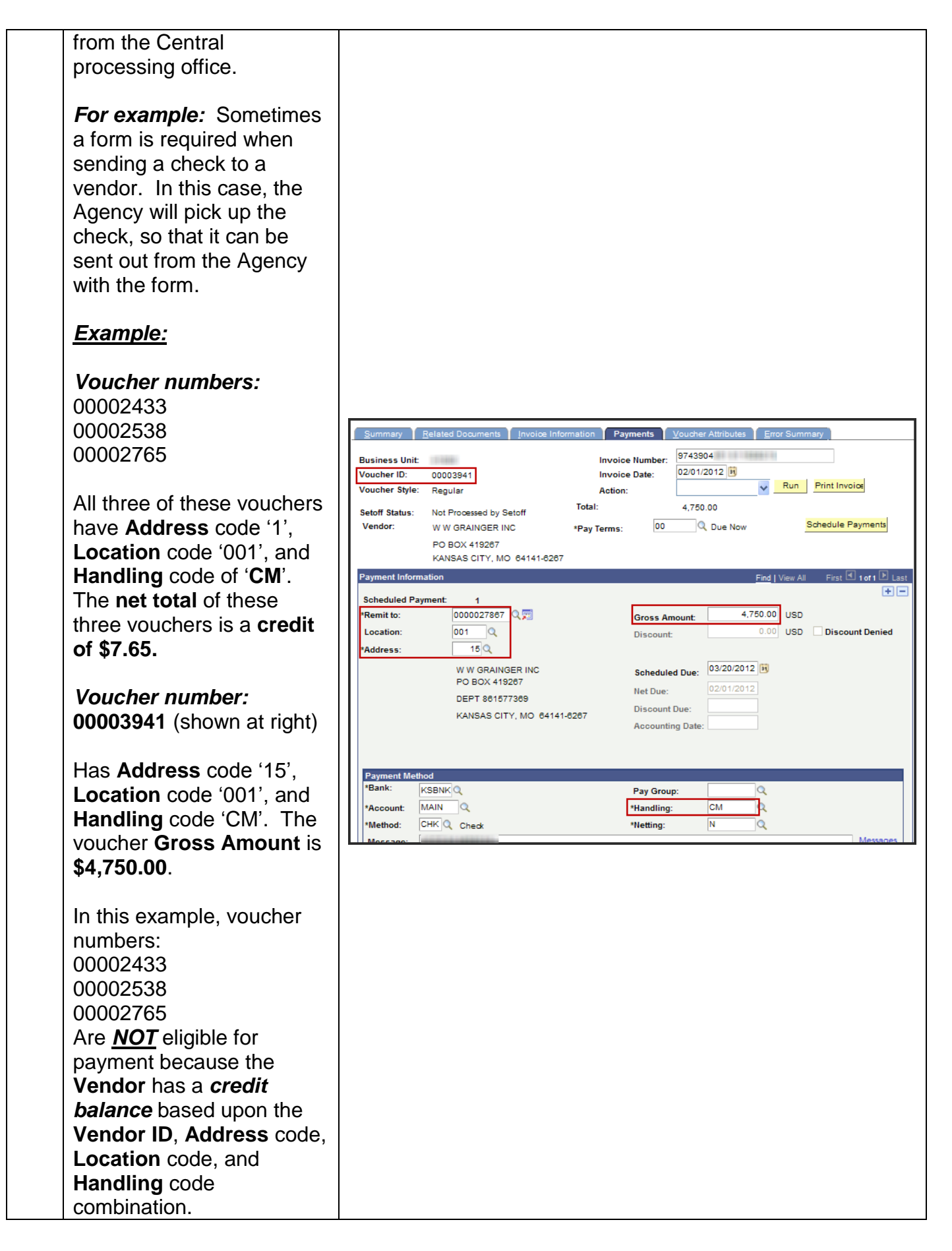